Wi-Fi に接続する方法(児童生徒用タブレット Chromebook)

【接続前の準備】

Wi-Fi に接続するためには、「ネットワーク名 (SSID)とパスワード(暗号化キー)」が必要になります。下記3つから ご自身のご利用環境に合わせて、ネットワーク名(SSID)とパスワード(暗号化キー)を事前にご確認ください。

■ 自宅のルーターを利用する場合

ご自宅のルーター本体に表示されている ネットワーク名(SSID)とパスワード(暗号化キー) を確認します。 表記は機器によって異なります。詳細は、機器側の説明書をご確認ください。 ♦ 表記の例 ♦

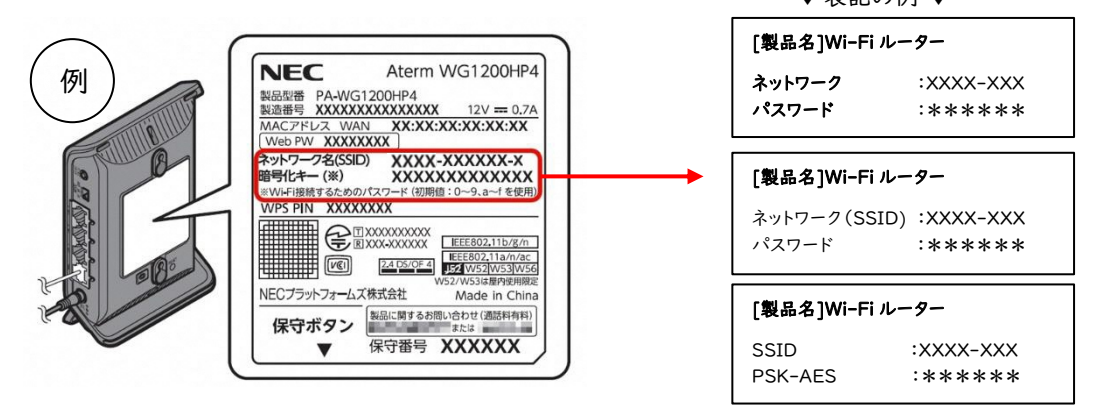

## スマートフォンのテザリングを利用する場合

iPhone、スマートフォンをルーター用に使い、インターネット接続できる通信機能を「テザリング」と言います。 テザリングの方法は、携帯通信会社や機種によって異なります。また、携帯通信会社やご契約内容によっては、テ ザリングに制限が設けられていたり、追加料金が発生したりすることがあります。ご契約の携帯通信会社へご確 認ください。

(iPhone の場合)

- 1. ホーム画面で「設定」をタップ
- 2. 「インターネット共有」をタップ ※「インターネット共有」が表示されない場合 「モバイルデータ通信」→「インターネット共有」をタップ
- 3. 「インターネット共有」を (オン)に切替
- 4. ネットワーク名(SSID)とパスワード(暗号化キー)を確認します。

(Android の場合)

- 1. ホーム画面で「設定」をタップ
- 2. 「ネットワークとインターネット」→「テザリング」の設定画面を開きます。
- 3. 「Wi-Fi テザリング」をオンにします。
- 4. 「Wi-Fi テザリング設定」からネットワーク名(SSID)と

パスワード(暗号化キー)を確認します。

※手順は一例です。機種によってテザリング設定画面までの手順が異なります。

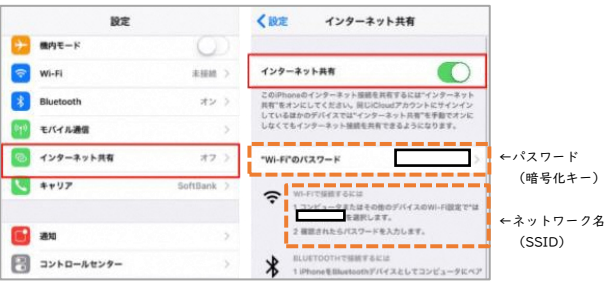

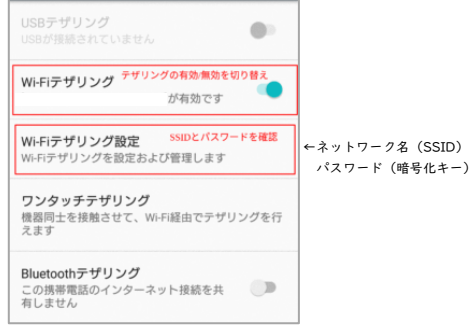

- 児童生徒用タブレット(Chromebook)を Wi-Fi に接続する
	- 1. 端末にログイン後、画面右下のステータストレイ(時刻表示があるところ)をタップし開きます。

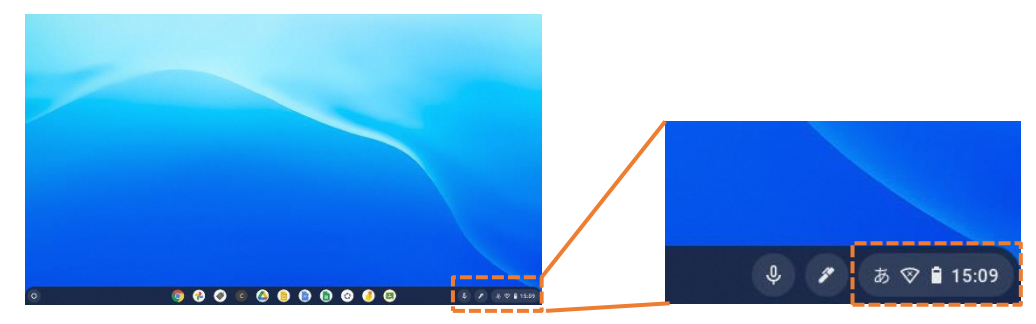

2. Wi-Fi アイコン 下の文字部分をタップします。 3.接続するネットワーク名(SSID)をタップします。 ネットワーク名(SSID)のリストが表示されます。

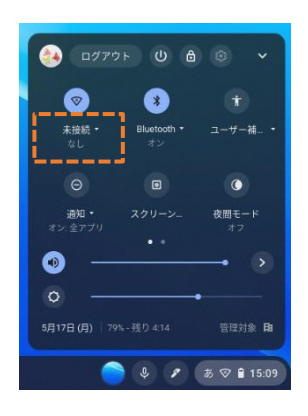

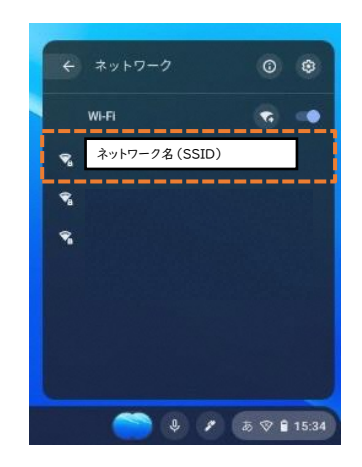

4. ネットワーク名 (SSID)のパスワード (暗号化キー)を入力し【接続】をタップします。

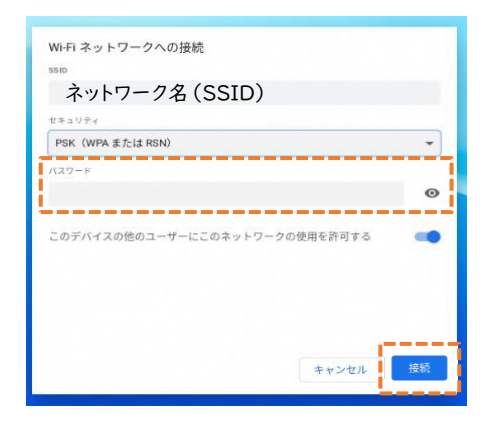

## ■ 接続の確認方法

1. 画面右下のステータストレイ(時刻表示があるところ)をタップし開きます。

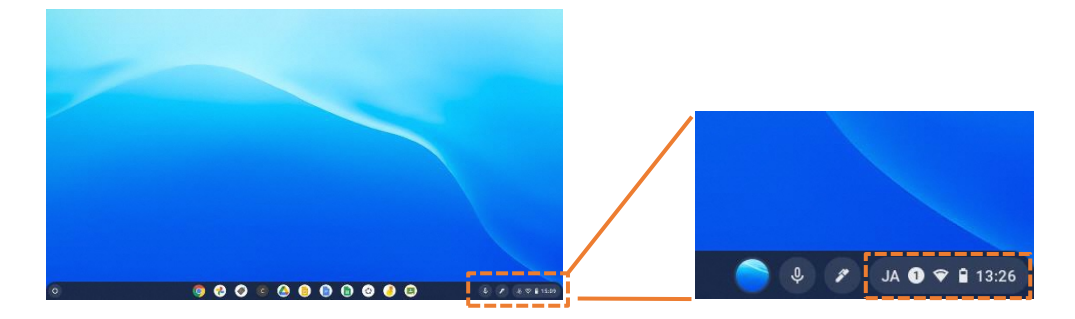

2. 下の画面のような状態になれば接続完了です。

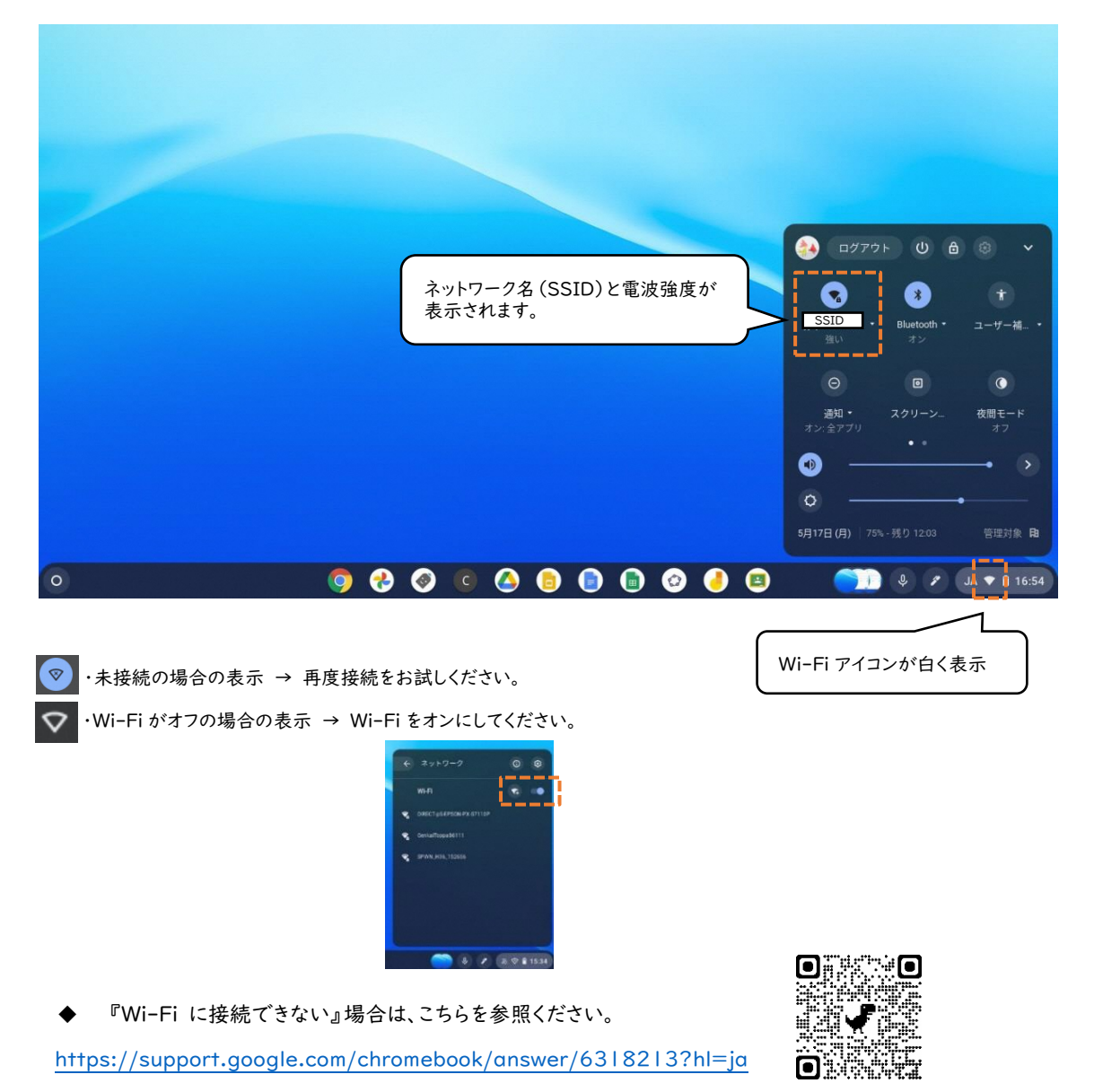